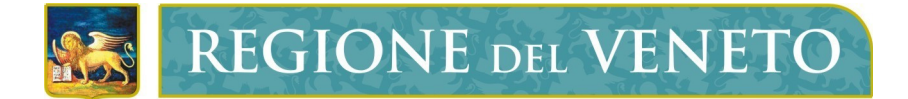

**Regione del Veneto** Direzione Sistemi Informativi

SIRT

MT Web - Manuale Utente Struttura Ricettiva

Versione **1.1**

**Modello documento**

MU\_ModelloManualeUtente\_v01.3.dot

# **SOMMARIO**

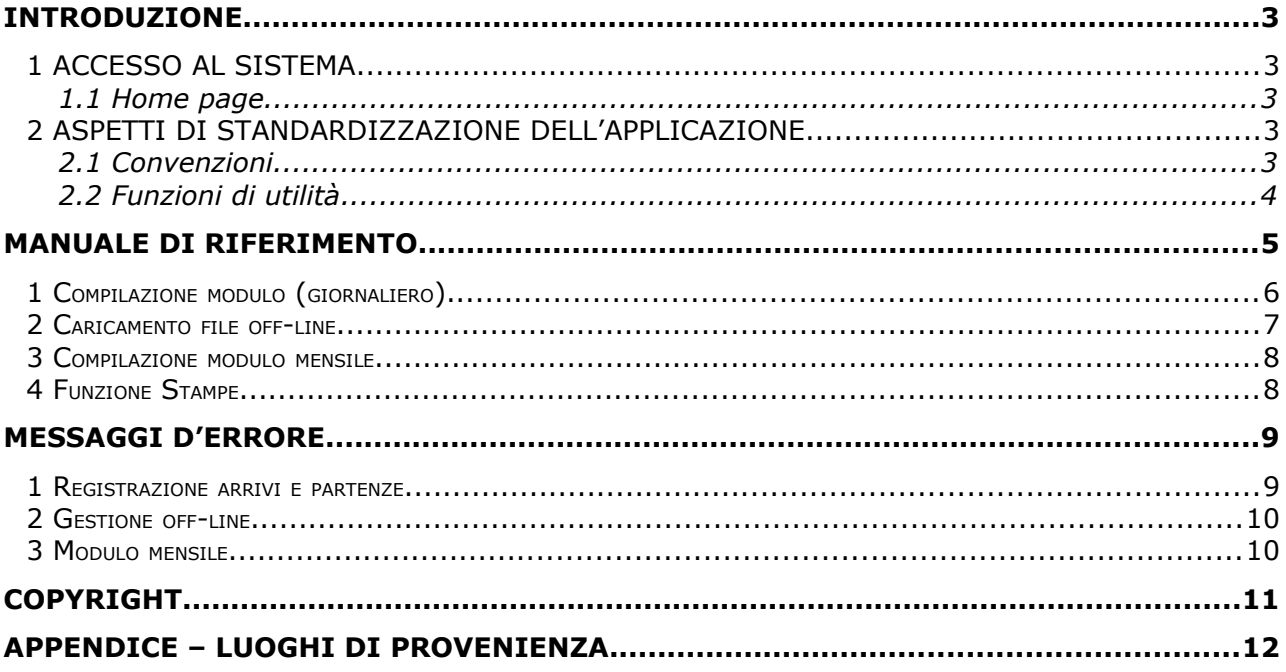

## <span id="page-2-0"></span>**INTRODUZIONE**

L'applicativo "Movimentazione Turistica - MT Web" è un'applicazione web che consente la gestione delle informazioni relative ai flussi turistici nel territorio regionale e che è stato sviluppato in modo da essere utilizzabile tramite un normale browser.

### <span id="page-2-4"></span>**1 ACCESSO AL SISTEMA**

Per accedere alla schermata iniziale della procedura occorre digitare la seguente URL

<http://www.viviveneto.com/MTWeb/>

nella barra indirizzi del browser e NON NEI MOTORI DI RICERCA.

L'applicativo è protetto, quindi per accedere è necessario possedere nome utente e password.

### <span id="page-2-3"></span>**1.1 Home page**

Dopo l'accesso, l'intestazione della pagina riporta sempre queste informazioni:

- informazioni sull'utente, collegamenti al manuale, al cambia password e alla funzione di uscita ("LOGOUT")
- struttura selezionata (l'utente associato a più strutture le può selezionare una alla volta tramite menu a tendina, sempre nel riquadro "Struttura selezionata")

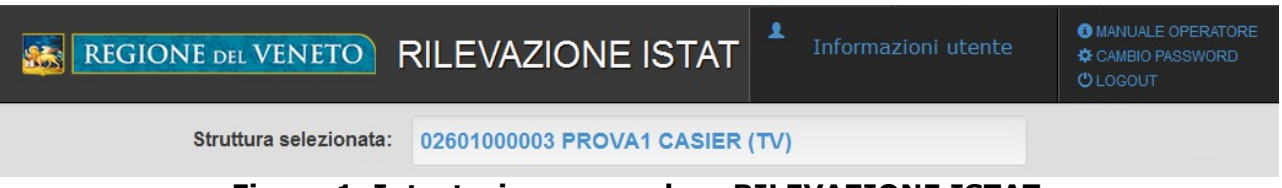

**Figura 1. Intestazione procedura RILEVAZIONE ISTAT**

### <span id="page-2-2"></span>**2 ASPETTI DI STANDARDIZZAZIONE DELL'APPLICAZIONE**

### <span id="page-2-1"></span>**2.1 Convenzioni**

I messaggi del sistema adottano questa convenzione riguardo i colori (i testi dei messaggi sono solo esempi):

• messaggi di errore: colore rosso.

!!! Errore !!!

• Data modulo da creare 26/05/2014: La data del modulo non rientra nel periodo di apertura - verificare il periodo

### **Figura 2. Esempio messaggio di errore**

• messaggi di attenzione: colore giallo.

Attenzione il modulo contiene dati non salvati

#### **Figura 3. Esempio messaggio di attenzione**

• messaggi di informazione: colore azzurro.

#### Informazione:

· Non ci sono moduli C59 già registrati

#### **Figura 4. Esempio messaggio di informazione**

• messaggi di successo: colore verde.

#### Successo:

• XQ029040015120313.TXT (13/03/2012) - FILE CARICATO CORRETTAMENTE

#### **Figura 5. Esempio messaggio di successo**

### <span id="page-3-0"></span>**2.2 Funzioni di utilità**

L'inserimento dei dati è supportato da queste funzioni:

• calendario per valorizzare i campi data.

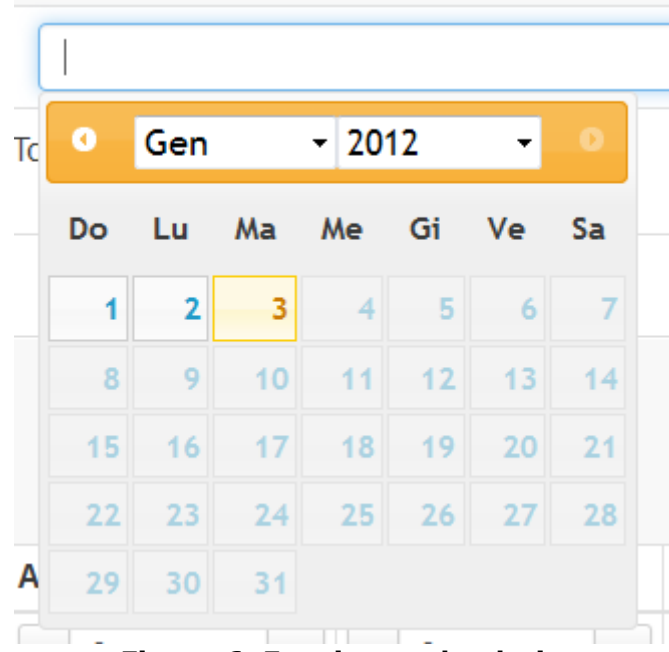

**Figura 6. Funzione calendario**

• completamento automatico per il luogo di provenienza: nelle caselle di testo dove è richiesta una provenienza, iniziando a digitare (almeno due lettere) il sistema propone

*Copyright Regione del Veneto – tutti i diritti riservati*

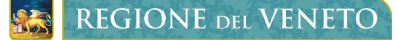

un elenco di scelta; per selezionare una delle opzioni è possibile o cliccarci sopra con il mouse oppure selezionarla con i tasti freccia e poi premere invio.

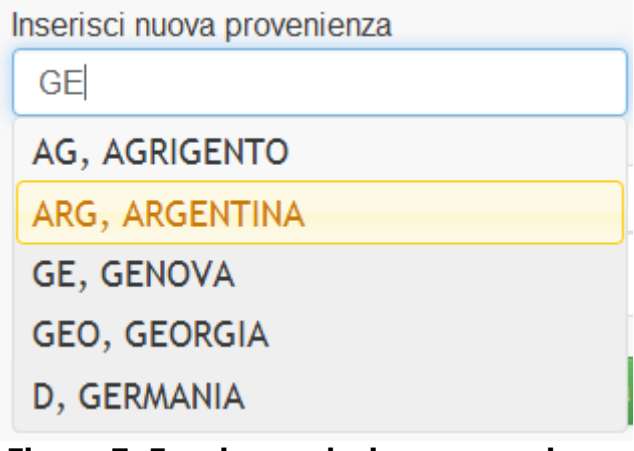

**Figura 7. Funzione selezione provenienza**

• tasti "+" e "-" per aumentare e diminuire il valore di arrivi e partenze.

| <b>Arrivi</b> |                                           | Partenze |  |
|---------------|-------------------------------------------|----------|--|
|               | ***************<br><b>*************</b> * |          |  |

**Figura 8. Funzione decrementa - incrementa**

## <span id="page-4-0"></span>**MANUALE DI RIFERIMENTO**

Il menu che compare sulla sinistra dello schermo contiene i collegamenti alle funzioni generali dell'applicativo:

- HOME PAGE: visualizza le informazioni principali della struttura
- Registrazione di arrivi e partenze
	- o ULTIMO MODULO: visualizza l'ultimo modulo C59 registrato
	- o NUOVO MODULO: crea un nuovo modulo C59
- GESTIONE OFF-LINE: gestione file prodotti da gestionale (utenti off-line)
- MODULO MENSILE: caricamento dati a blocchi mensili (utenti autorizzati)
- LISTA MODULI: elenco dei moduli registrati con dati di sintesi
- SENZA OSPITI: visualizza i giorni senza ospiti nella struttura

- CALENDARIO: visualizza presenti per giorno formato calendario
- STAMPE: stampa dati con selezione periodo

Sono illustrati i seguenti percorsi applicativi:

- compilazione modulo (giornaliero)
- caricamento file off-line
- <span id="page-5-0"></span>• compilazione modulo mensile

#### **1 Compilazione modulo (giornaliero)**

Il percorso prevede i seguenti passi:

- A) Selezione del pulsante "NUOVO MODULO" dal menu di sinistra.
- B) Registrazione di arrivi e partenze.

Raggiunto il dettaglio di un modulo C59, sono disponibili le seguenti funzioni:

- registrazione arrivi e partenze (e camere occupate quando richiesto)
- spostamento sui moduli del giorno precedente / giorno successivo
- spostamento sul modulo di una data a scelta
- cancellazione del modulo (quando consentito)

Nella figura seguente sono state evidenziate con dei riquadri blu le parti di interesse: procedendo da sinistra verso destra e dall'alto verso il basso si trovano:

- funzione "<< Ieri": carica il modulo del giorno precedente
- informazione su data e stato del modulo che si sta visualizzando: il modulo è modificabile quando è in stato "Compilato" o "Validato"
- funzione ">> Domani": carica il modulo del giorno successivo; non è possibile caricare date successive a quella odierna
- funzione "Vai alla data": carica il modulo della data inserita; non è possibile caricare date successive a quella odierna
- camere occupate: solo per le strutture a cui è richiesta la dichiarazione delle camere occupate
- funzione "Inserisci nuova provenienza": aggiunge nella tabella una provenienza oppure, se la provenienza è già presente, la seleziona
- funzioni "Arrivi" e "Partenze": caselle per la valorizzazione degli arrivi e delle partenze; sono presenti dei tasti "-" e "+" per diminuire e aumentare i valori
- funzione "Elimina Modulo": elimina il modulo che si sta visualizzando. Questa funzione è presente solo se il modulo è l'ultimo inserito (per ultimo si intende quello relativo alla data più recente)

- funzione "Annulla Modulo": ricarica il modulo che si sta visualizzando; le modifiche non salvate saranno perse
- funzione "Registra": salva i dati inseriti

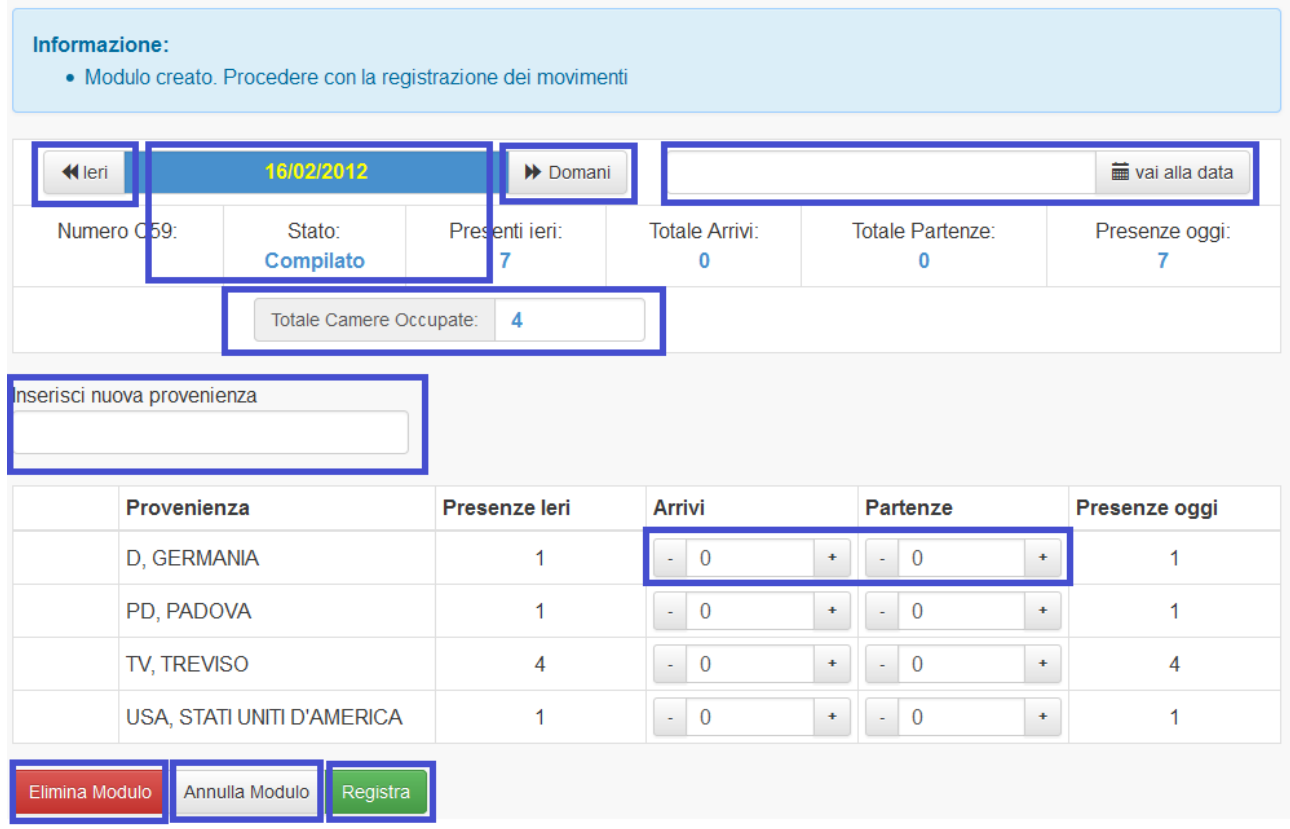

**Figura 9. Dettaglio modulo C59**

C) Per modificare i movimenti di un modulo a scelta, è possibile utilizzare una delle seguenti opzioni:

• Selezione del pulsante "ULTIMO MODULO" dal menu di sinistra, poi pulsante "<< Ieri" per spostarsi nelle date precedenti, oppure pulsante "Vai alla data" dopo aver valorizzato l'apposita casella con la data che si vuole compilare

#### oppure

• Selezione del pulsante "LISTA MODULI" dal menu di sinistra, ricerca per intervallo di date se il modulo cercato non è visualizzato, poi apertura del dettaglio

#### oppure

• Selezione del pulsante "CALENDARIO", spostamento sulla data cercata, poi apertura del dettaglio

### <span id="page-6-0"></span>**2 Caricamento file off-line**

Il percorso prevede i seguenti passi:

- Selezione del pulsante "GESTIONE OFF-LINE" dal menu di sinistra
- Selezione del file da caricare

La funzione è attiva se la struttura è abilitata a tale modalità di inserimento.

Tramite la funzione "Sfoglia" si seleziona il file da caricare, poi con la funzione "Carica il file" si carica il file per farlo elaborare.

I requisiti del file che deve essere prodotto dal gestionale utilizzato dalla struttura ricettiva sono indicati nel documento tecnico "tracciato record off line" scaricabile da:

#### <http://www.regione.veneto.it/web/turismo/area-operatori>

Il sistema in fase di elaborazione del file controlla che siano soddisfatti i requisiti elencati dal documento sopra citato e inoltre impedisce che siano caricati file che:

- generano presenze negative
- <span id="page-7-1"></span>saltano date

### **3 Compilazione modulo mensile**

Il percorso prevede i seguenti passi:

• Selezione del pulsante "MODULO MENSILE" dal menu di sinistra

La funzione è attiva se la struttura è abilitata a tale modalità di inserimento.

E' possibile effettuare il caricamento dei dati di movimentazione con cadenza mensile o quindicinale, indicando, per ogni provenienza, il numero di ospiti e la data di arrivo e di partenza.

Valorizzando le informazioni corrispondenti nella sezione di inserimento, come per la comunicazione giornaliera, e premendo il tasto "Conferma" queste vengono salvate sul sistema.

Alla fine dell'inserimento, il tasto "Registra Moduli C59" permette di convertire le informazioni inserite in moduli C59, per essere elaborate dal sistema. Tale operazione è indispensabile per consentire all'ufficio competente di effettuare la chiusura mensile. Al termine dell'operazione di caricamento le righe caricate vengono eliminate dalla lista.

### <span id="page-7-0"></span>**4 Funzione Stampe**

Con tale funzione è possibile visualizzare i dati statistici della movimentazione della struttura ricettiva selezionando un periodo.

E' possibile **effettuare la stampa o salvare il file** selezionando fra i diversi tipi di report e fra i diversi formati disponibili (grafico, testo o tabella di calcolo).

#### Stampe: seleziona tipo stampa e periodo

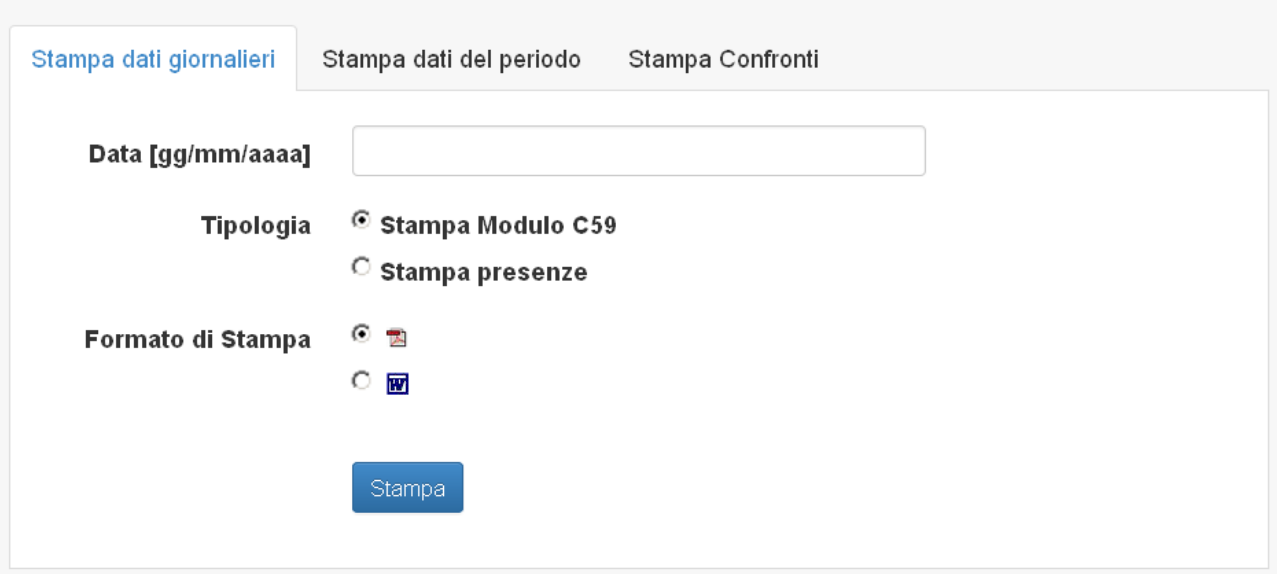

**Figura 10. Dettaglio Funzione Stampe**

#### **Tipologie di report**

Stampa dati giornalieri permette di visualizzare il modello C59 o il modello presenze di una determinata data;

**Stampa dati del periodo** il report presenta i dati statistici degli ospiti della struttura per un periodo selezionabile $^{1}$  $^{1}$  $^{1}$ ;

**Stampa Confronti** permette di ottenere due tipi di report in base al tipo di opzione selezionata:

- 1. **confronto periodo/ospiti**: il report confronta i dati dei movimenti fra due periodi selezionabili;
- 2. **confronto con dati Comunali, STL e Settoriali**: il report confronta i dati di variazione di movimentazione della struttura ricettiva rispetto alle variazioni registrate nei diversi ambiti territoriali per il periodo selezionato<sup>1</sup>.

### <span id="page-8-1"></span>**MESSAGGI D'ERRORE**

#### <span id="page-8-0"></span>**1 Registrazione arrivi e partenze**

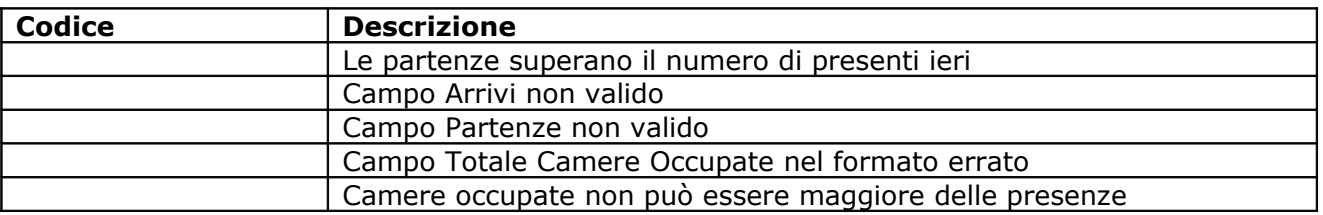

<span id="page-8-2"></span><sup>1</sup> Estrazione dati solo per peridi "consolidati", ossia periodi per i quali i dati non sono più modificabili e sono effettivamente validati dall'Ufficio di Statistica. *Copyright Regione del Veneto – tutti i diritti riservati*

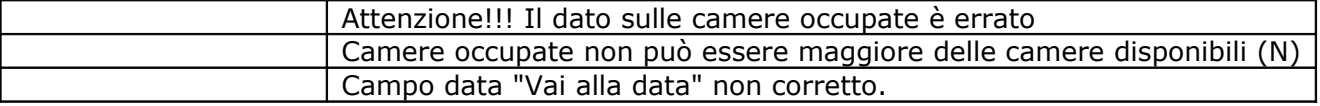

### <span id="page-9-1"></span>**2 Gestione off-line**

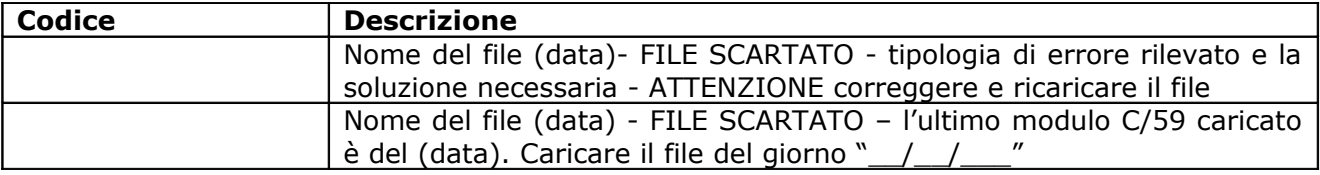

#### <span id="page-9-0"></span>**3 Modulo mensile**

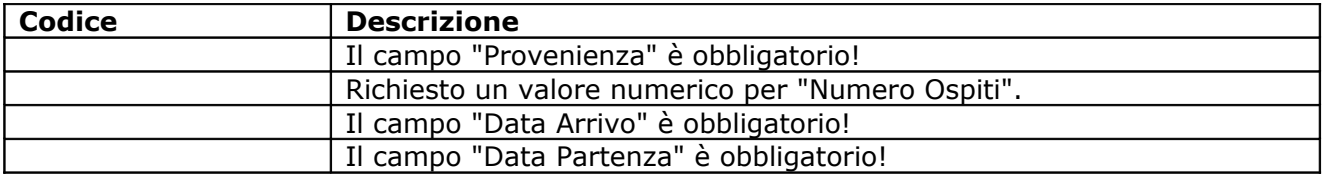

### <span id="page-10-0"></span>**COPYRIGHT**

Questo documento appartiene alla Regione del Veneto. I contenuti del medesimo – testi, tabelle, immagini, etc. – sono protetti ai sensi della normativa in tema di opere dell'ingegno. Tutti i diritti sono riservati. Il presente documento potrà essere utilizzato per la realizzazione di progetti regionali liberamente ed esclusivamente nel rispetto delle regole (standard) stabilite dalla Regione del Veneto. Ogni altro utilizzo, compresa la copia, distribuzione, riproduzione, traduzione in altra lingua, potrà avvenire unicamente previo consenso scritto da parte di Regione del Veneto. In nessun caso, comunque, il documento potrà essere utilizzato per fini di lucro o per trarne una qualche utilità.

# <span id="page-11-0"></span>**APPENDICE – LUOGHI DI PROVENIENZA**

## *Rilevazione ISTAT* **– Italia – Province di PROVENIENZA**

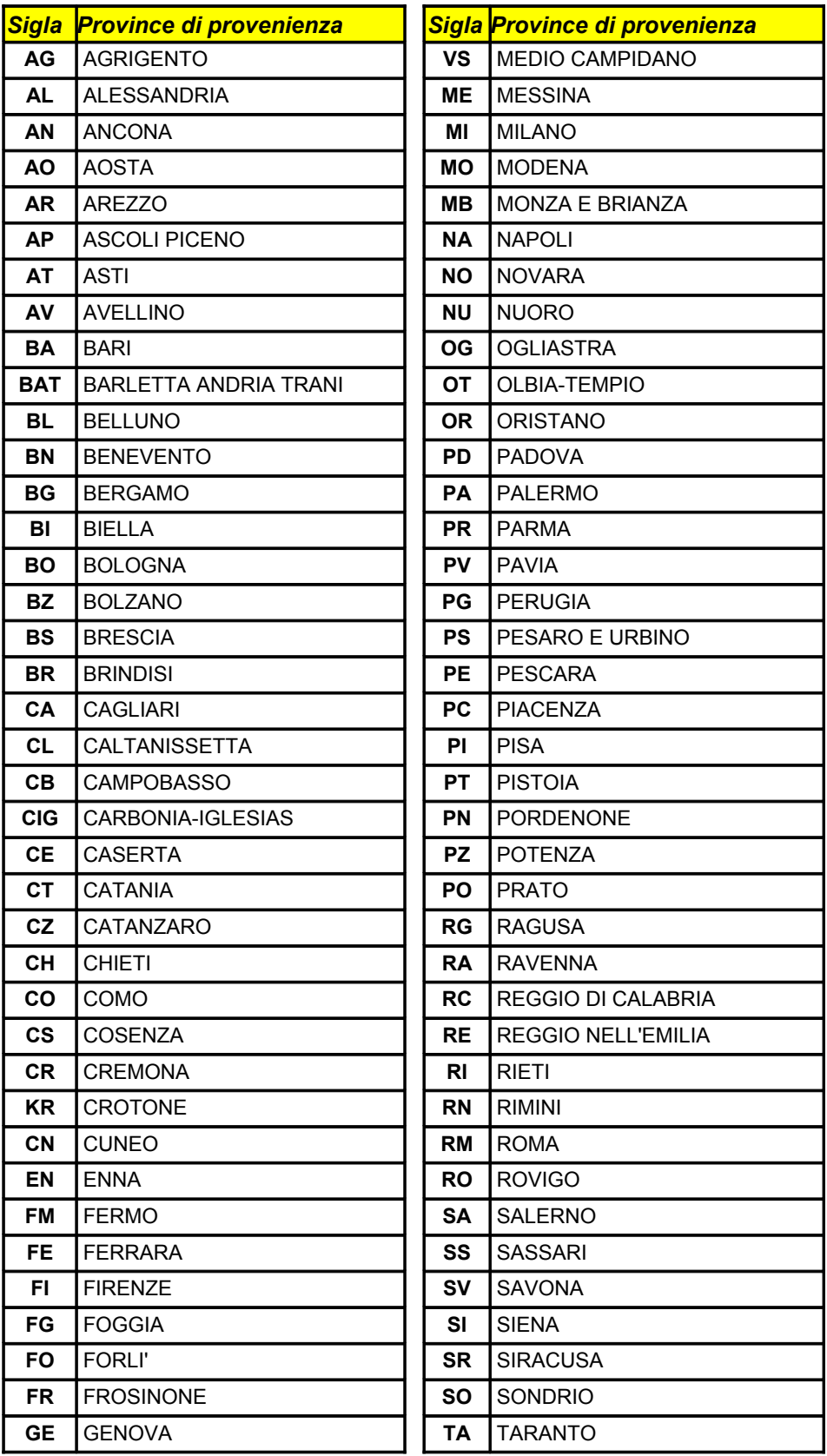

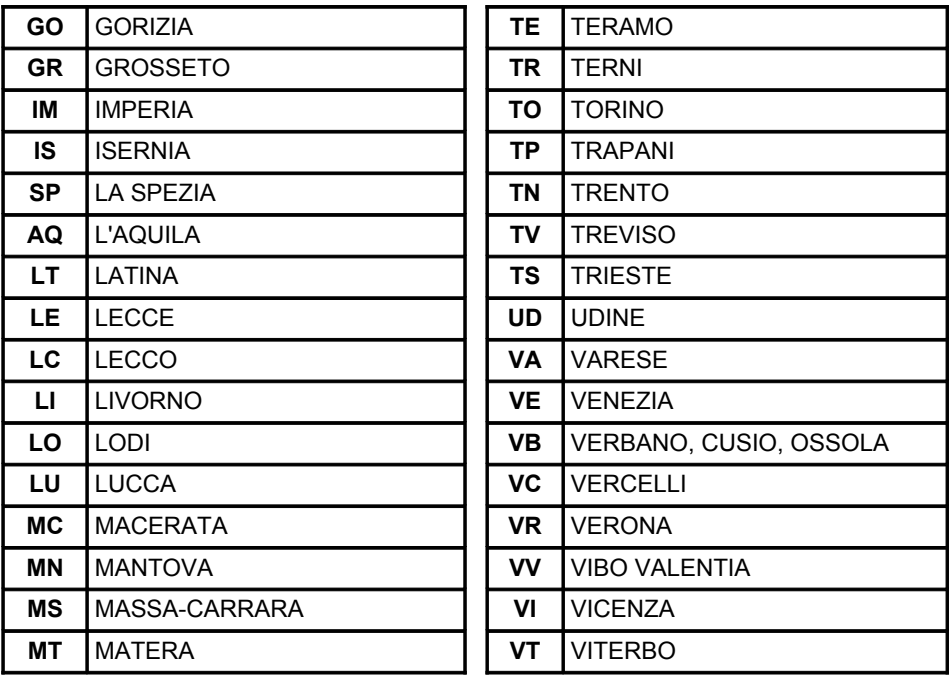

# *Rilevazione ISTAT* **- Paesi esteri di PROVENIENZA**

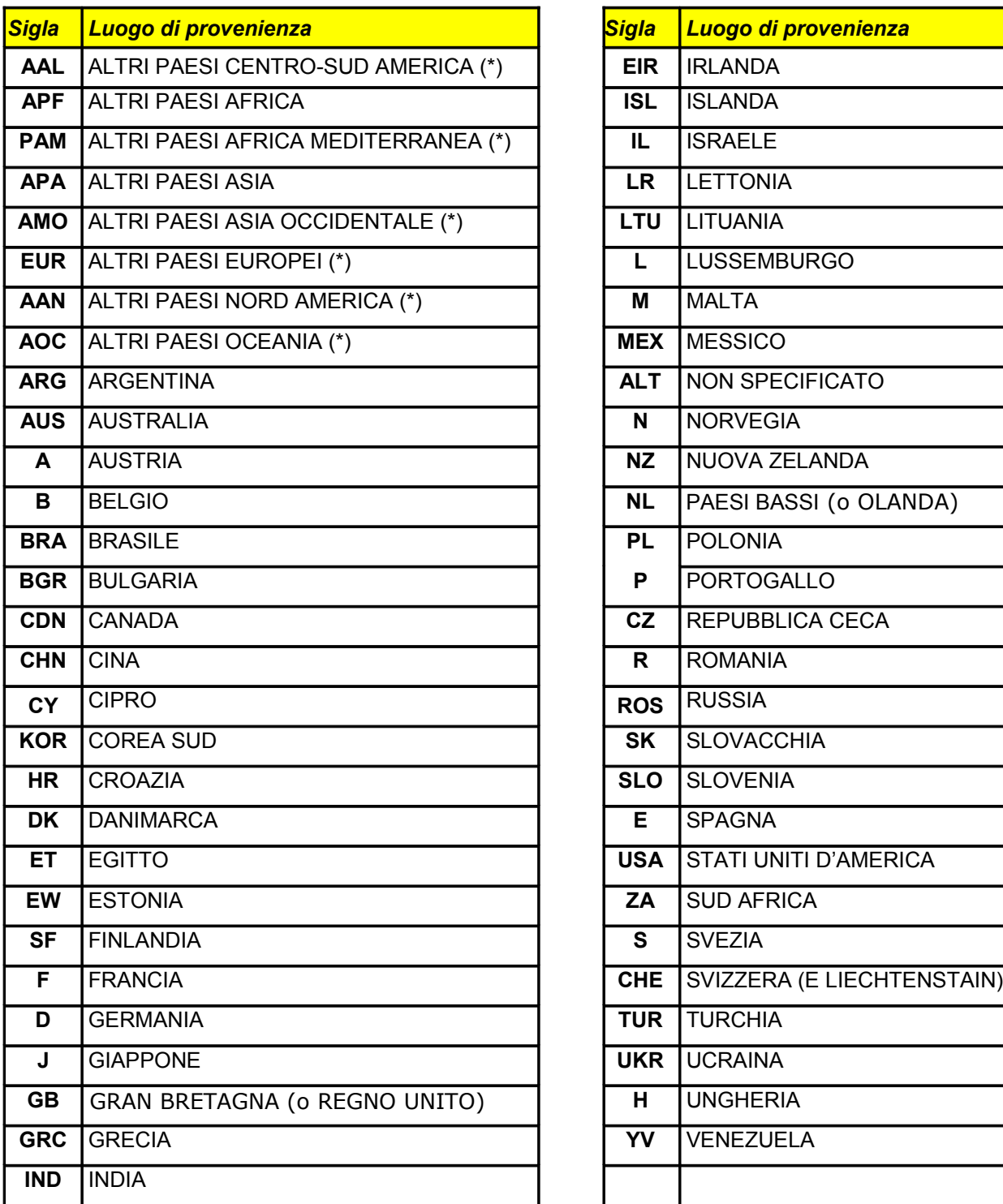

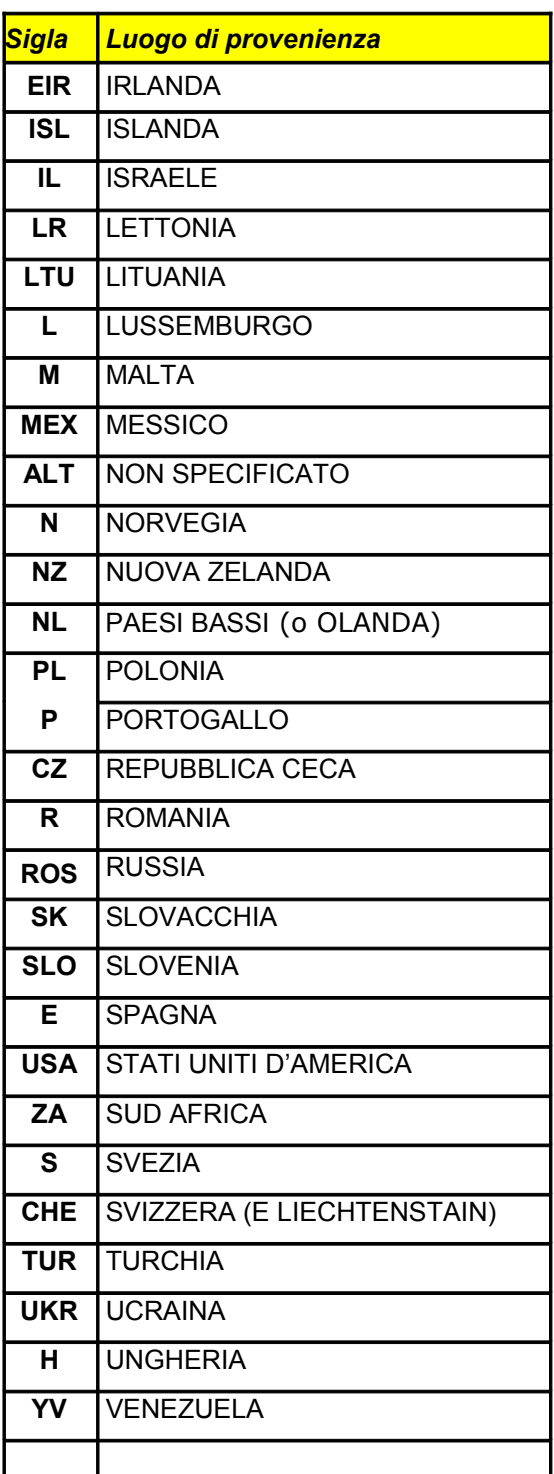

### \* SEGUE TABELLA CON SPECIFICA DEI PAESI APPARTENENTI

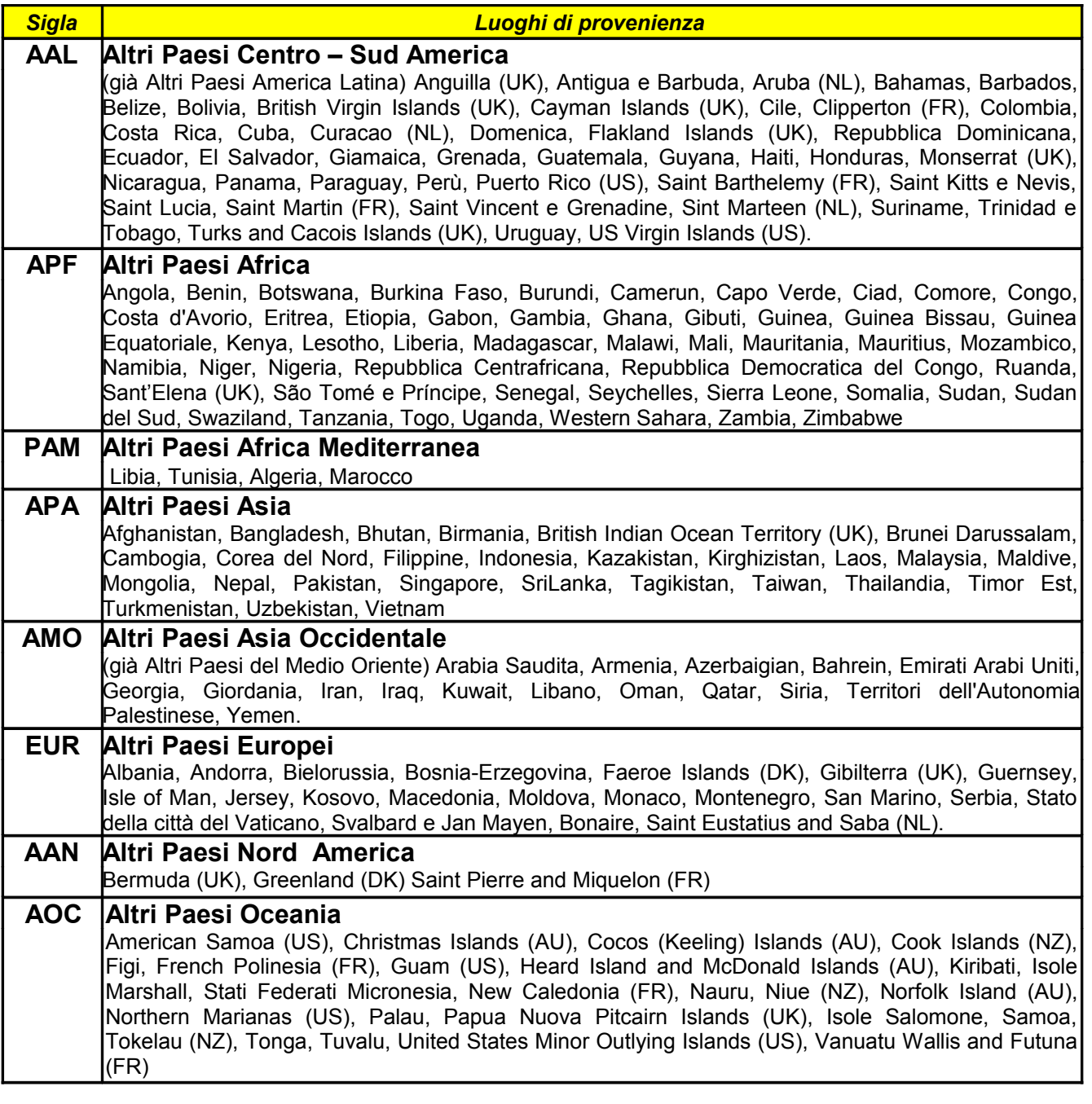

Territori appartenenti alla Spagna: Ceuta, Melilla, Isole Canarie

Territori appartenenti alla Francia: Guadeloupe, Martinique, Mayotte, Guyana, Réunion.